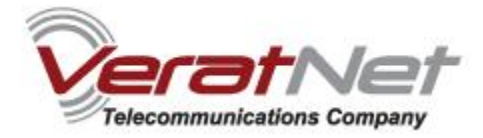

## Thompson SpeedTouch ADSL modem Installation

Before you start with installation, check the content of box which you obtained.

It should contain the following components :

- a) SpeedTouch ADSL USB Modem;
- b) Splitter;
- c) Installation CD;
- d) Telephone cable;

You should connect it all properly if you follow the steps:

## **1. Device connection:**

\* Connect ADSL splitter with your telephone line.

\* Connect telephone cable with port "Phone" and your telephone

\* Connect telephone cable to "ADSL" port and with ADSL device, **when required during the installation process.**

\* Connect USB cable with free USB port on your computer, **when required during the installation process.**

## **2. Software installation:**

\* Insert installation CD from the box;

\* If setup process doesn't start automatically, open CD and click on **setup.exe .**

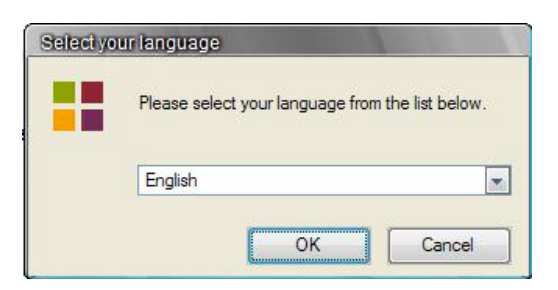

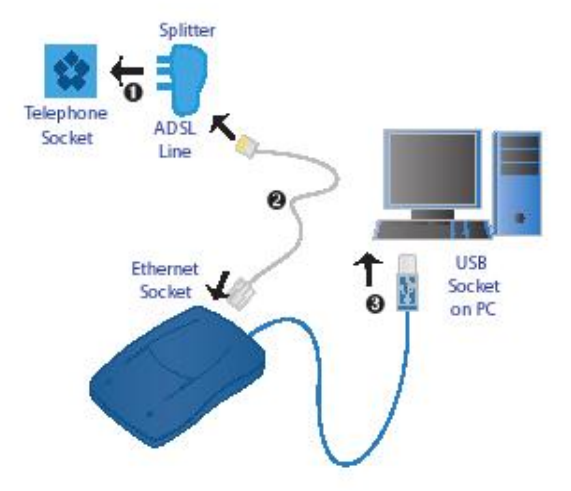

\* In menu choose option **English**, then click **OK.**

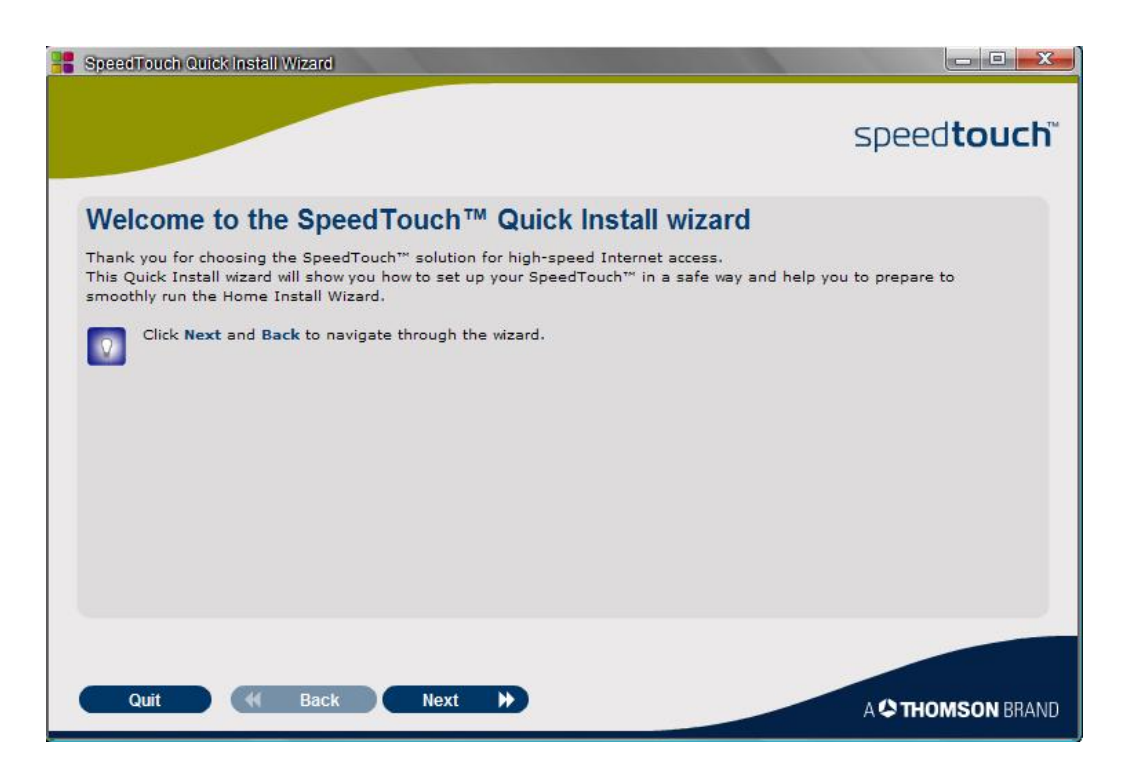

## \* Click **NEXT.**

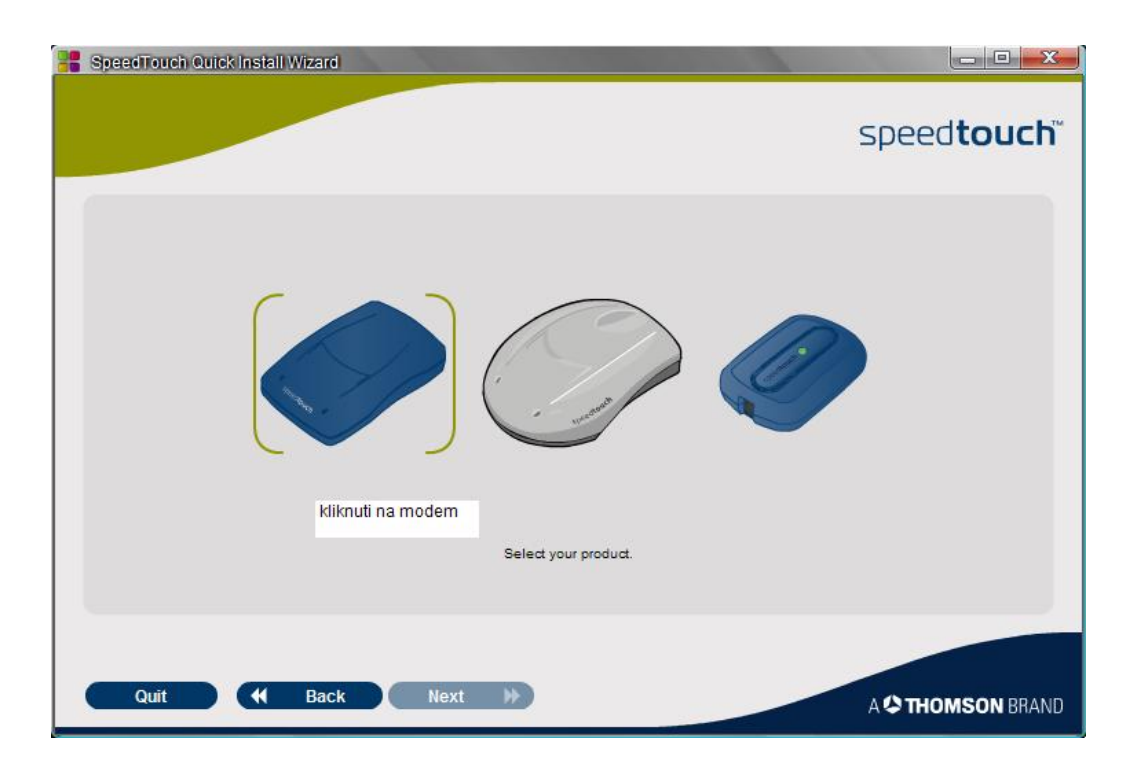

\* Choose first left modem on the picture (click on the picture).

![](_page_2_Picture_14.jpeg)

\* Scroll till the end of the text, and check the field **I Have read ...** then click **NEXT.**

![](_page_2_Picture_15.jpeg)

\* Click **NEXT.**

![](_page_3_Picture_0.jpeg)

\* Connect telephone cable with ADSL modem. Do not connect USB modem cable with your computer.

\* Click **NEXT.**

![](_page_3_Picture_34.jpeg)

\* Click **NEXT.** 

![](_page_4_Picture_17.jpeg)

- \* Software is installed. It is necessary that you set ADSL modem now.
- \* Click **Set up my SpeedTouch**.

![](_page_4_Picture_18.jpeg)

\* When this picture appears, click **NEXT.** 

![](_page_5_Picture_0.jpeg)

\* Click **YES.** 

![](_page_5_Picture_38.jpeg)

\* From menu choose **PPPoE** connection, then click **NEXT**.

![](_page_6_Picture_0.jpeg)

\* From menu choose **8.35**, then click **NEXT**.

![](_page_6_Picture_33.jpeg)

\* Now you should connect USB modem cable to USB port of your computer, and then after SpeedTouch ADSL modem detection, click **NEXT**.

![](_page_7_Picture_37.jpeg)

- \* Field **Username**: insert your username, in form **username@verat.net.**
- \* Field **Password**: insert your password.
- \* Field **Confirm password:** insert your password once again, then click **NEXT**.

**NOTE:** Your Username and password must not be inserted with Caps Lock, and your keyboard must be on English language set.

![](_page_7_Picture_38.jpeg)

\* When process is finished, click **NEXT**.

![](_page_8_Picture_13.jpeg)

\* Choose option **YES**, click **NEXT**.

For any additional information contact our Customer service on: 011/2444 318.